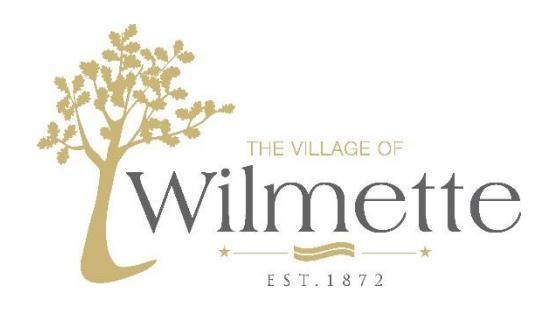

# Village of Wilmette – Citizen Self Service Account Creation Guide

Follow these steps to register on the citizen self-service website and link your utility account so that you can view bills, pay online or sign up for direct debit as well as manage your paperless billing options.

**NOTE:** You can link a utility account to multiple self-service accounts so more than one person can view and/or manage the settings.

1. From the Wilmette Self Service webpage [\(https://wilmette.munisselfservice.com/css\)](https://wilmette.munisselfservice.com/css) click on Citizen Self Service (You can also access this link from our website at [www.wilmette.com](http://www.wilmette.com/) by clicking on "Pay Bills Online" and clicking on the link in the Citizen Self Service section and skip to page 3)

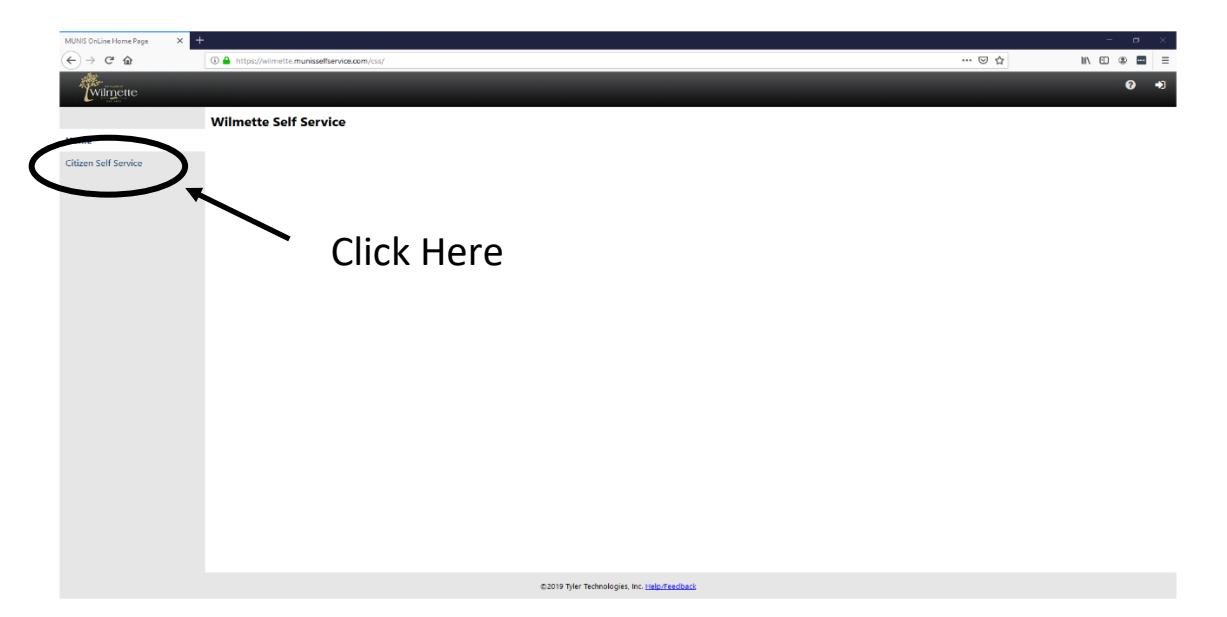

2. Click on the "Log in" hyperlink or the button at the top right to sign in or create a new account

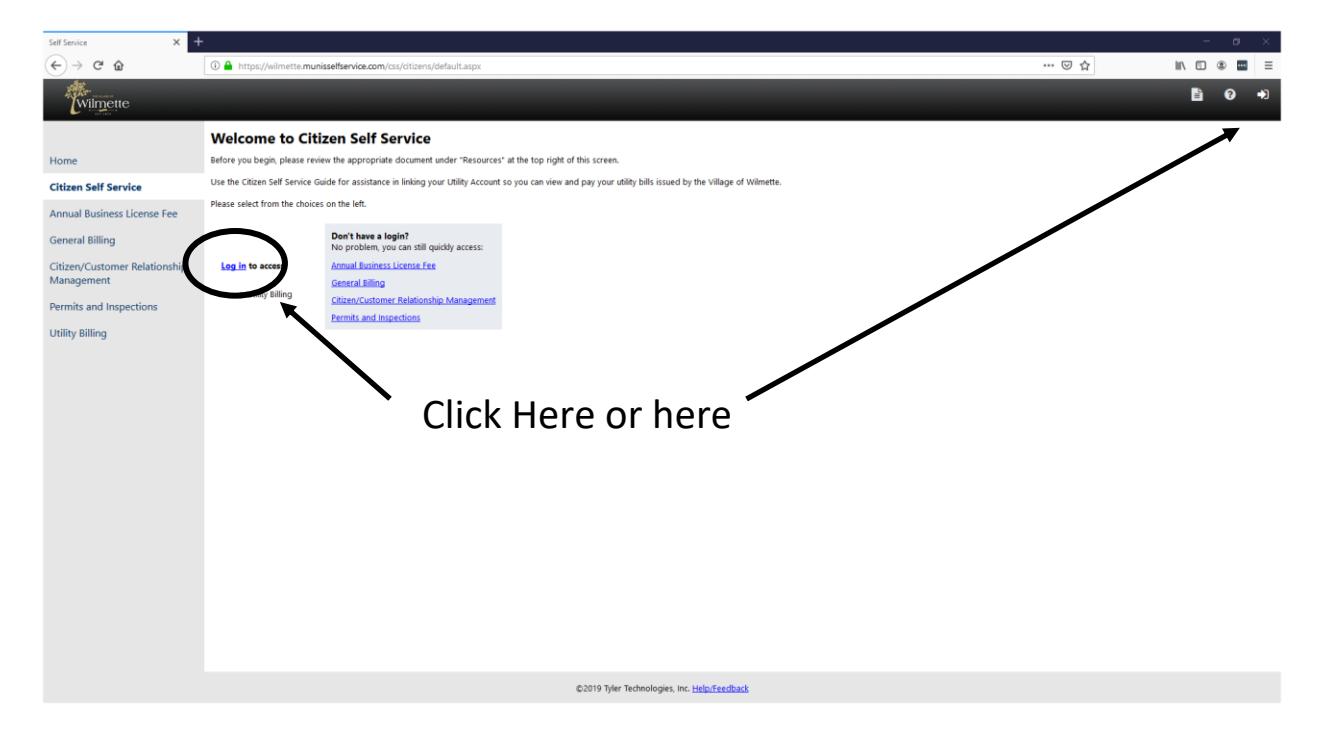

## How to use the Login Page

- 3. The accounts are based upon an email address. You can use the login page to:
	- a. Sign in to your account
	- b. Register for a new account
	- c. Regain access to your existing account

Not sure what to click on? See below for additional guidance

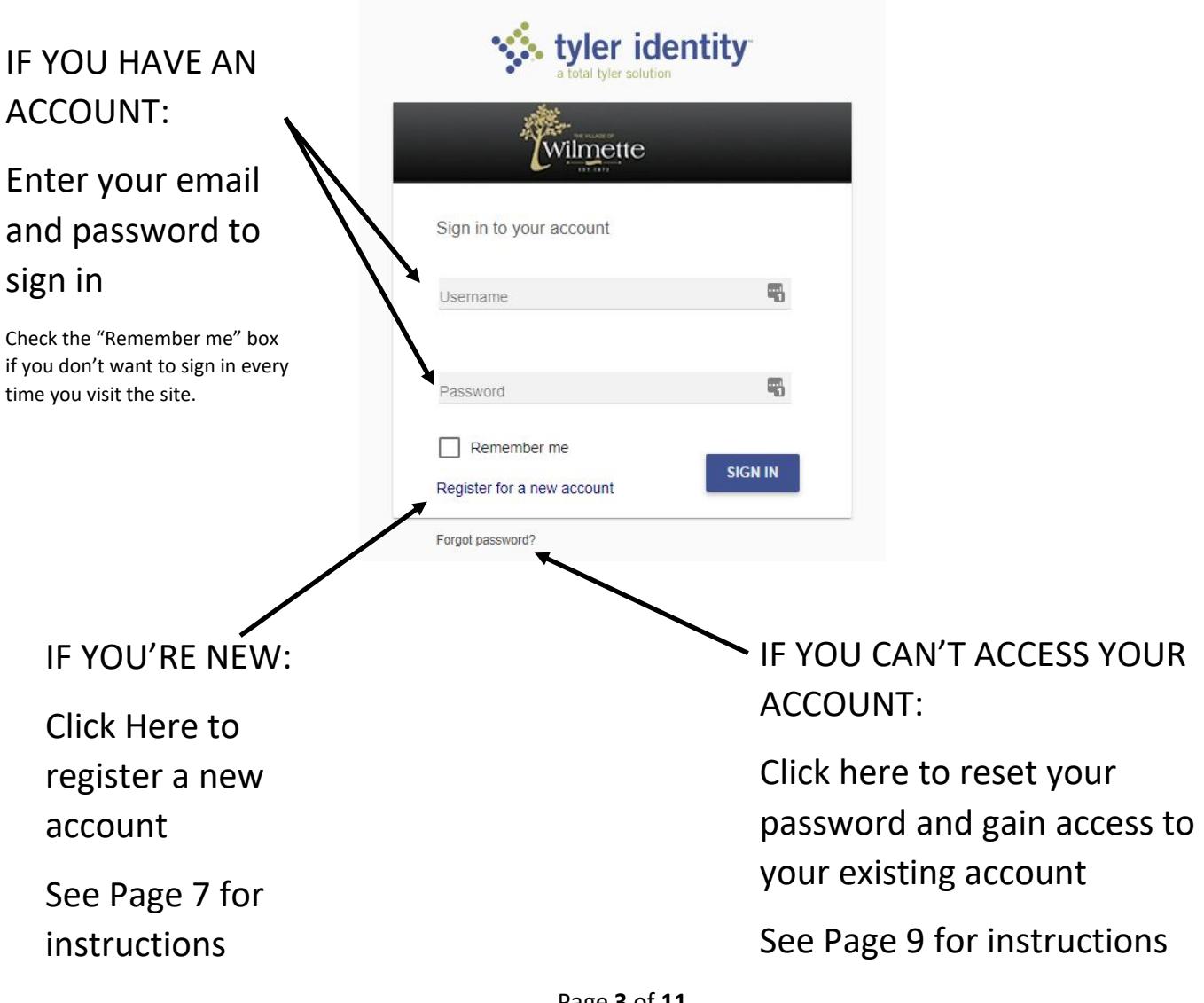

## Navigating the site after login

If you just registered with the site, the first page to load may be "Account Settings."

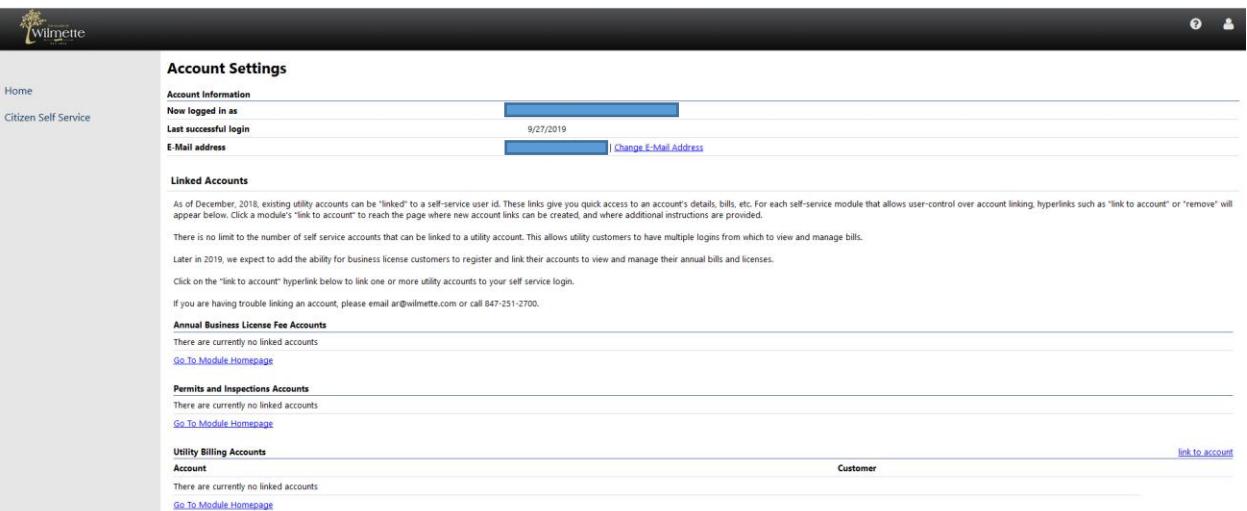

If you are a returning user, then the Citizen Self Service home page may load instead.

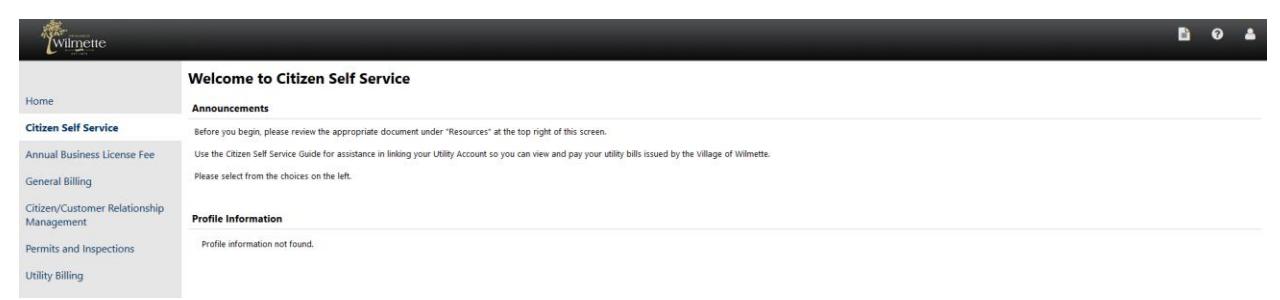

If you already have an account linked, it will display right under the Profile Information. If not, you can now link your utility account using the Account # and Customer ID# (CID) located on your bill.

Don't have a new bill with your account and CID# yet? Email a request to [ar@wilmette.com](mailto:ar@wilmette.com) and we'll reply with the information! There is more than one way to link an account in the site. This document will cover a procedure that works for both new and returning users.

On the left hand navigation, click "Citizen Self Service"

Click on "Utility Billing"

On the right hand side, click on "Link to Account"

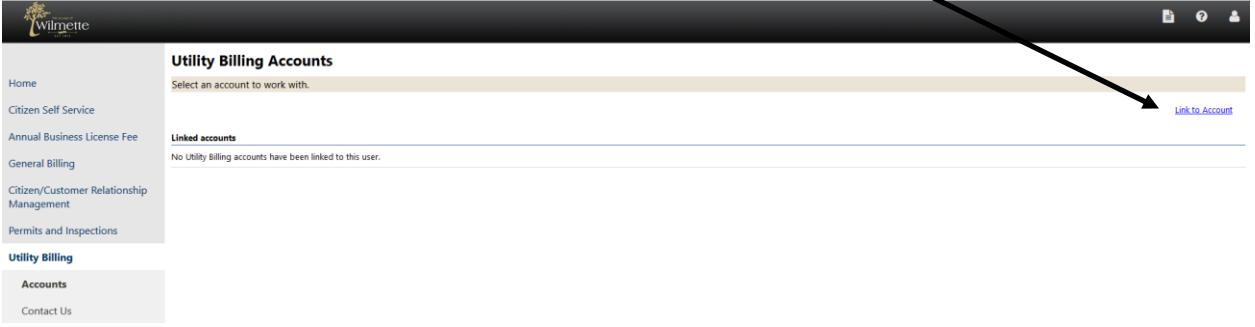

#### Enter your account ID and CID and click Submit

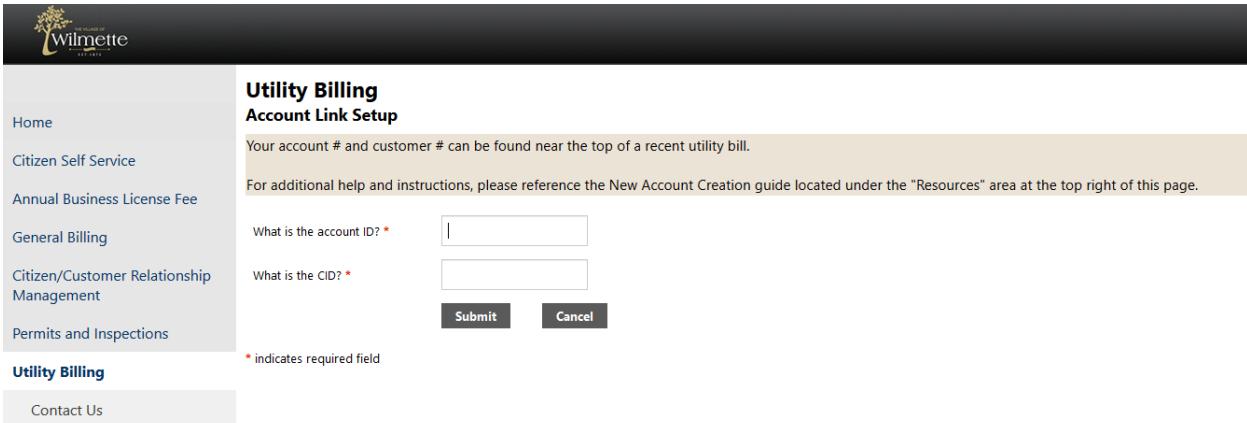

Once linked, there are multiple ways to access your account information. One way is by clicking on Citizen Self Service and then Utility Billing in the left side navigation.

From your account screen, you can view consumption history, sign up for automatic payments, link another account and set bill delivery options as desired using the links at the top of the screen

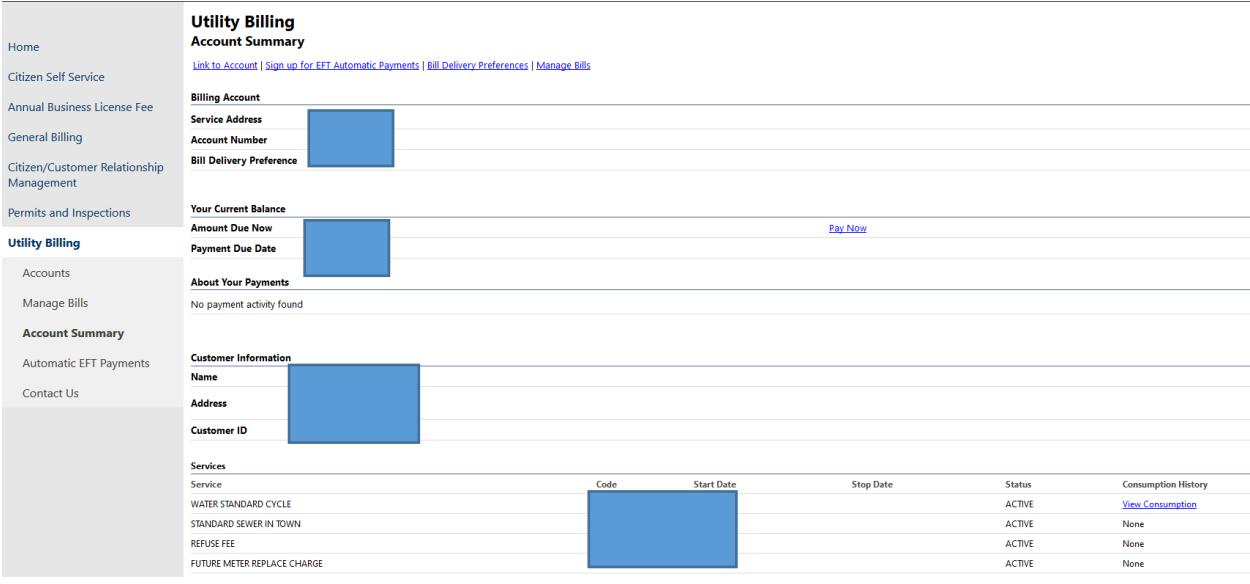

## Registering a new account

Fill in all of the fields and then click REGISTER to create your account.

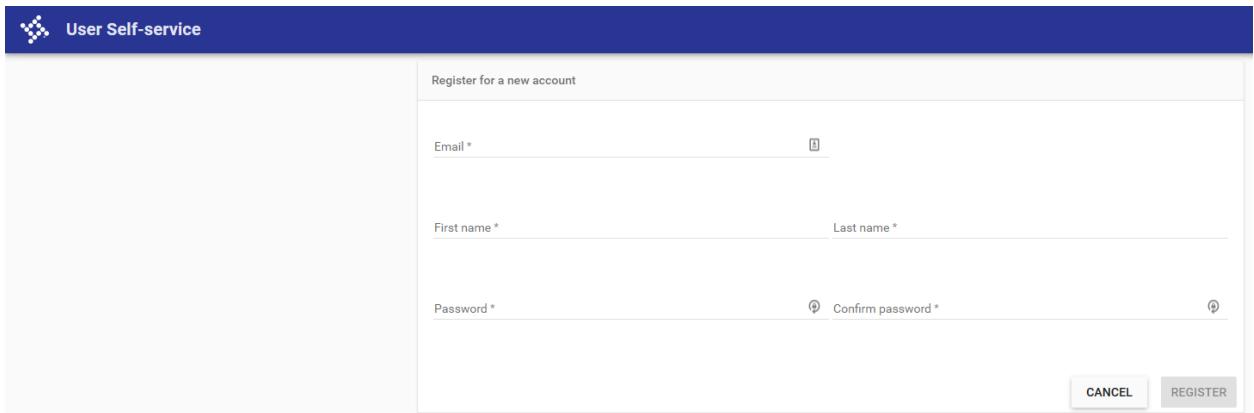

Please note:

Passwords must include a special character (&, \$, %, etc.)

You must click on the confirmation link sent to the email address you entered in order to activate your new account. The email will look like this:

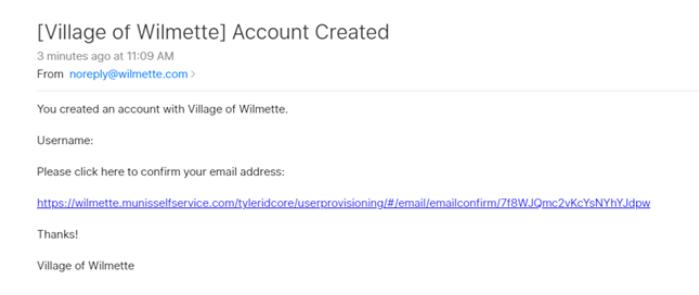

Click on the link in the e-mail and then enter the password you just created and click "CONFIRM EMAIL" on the website that loads.

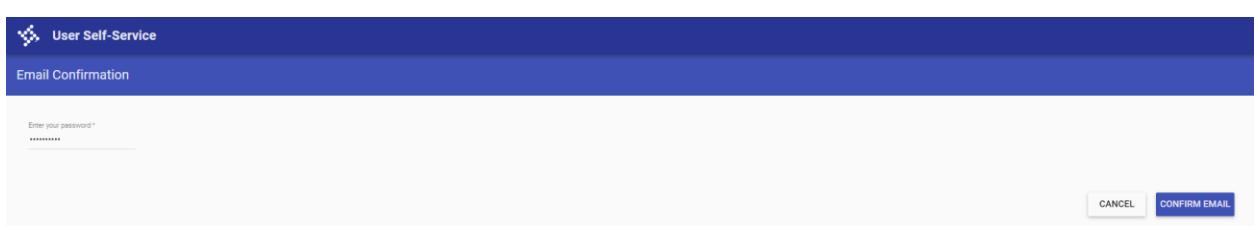

If you've entered the correct password, you will see this page. Click on the link to sign-in and begin navigation the site.

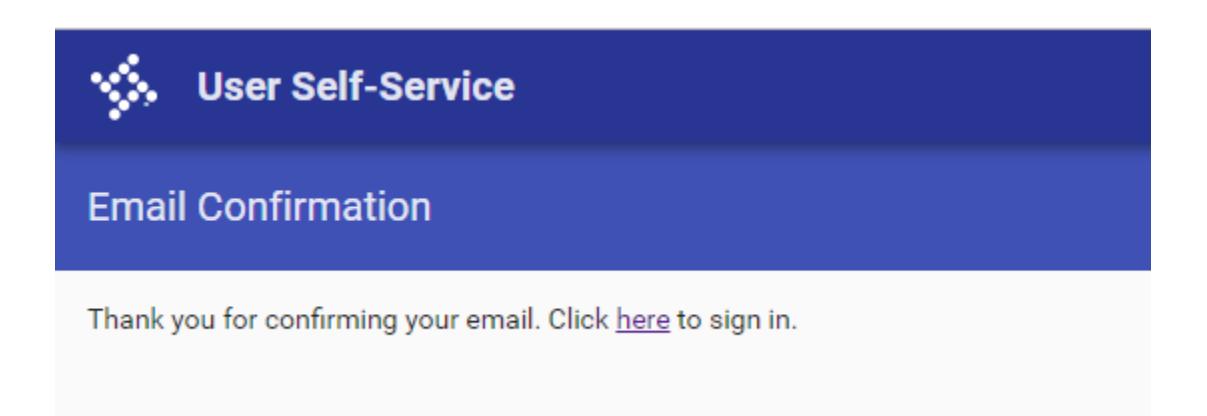

Go to page 3 for further guidance.

## Resetting your password

From the login page click on "Forgot Password?"

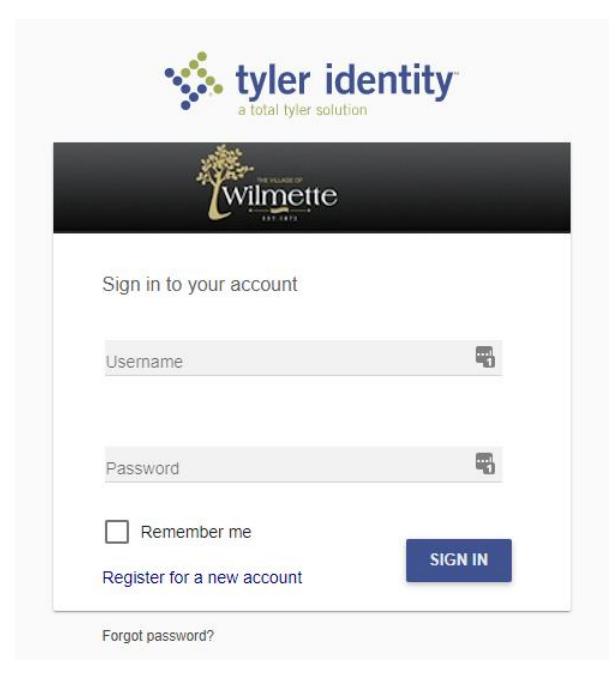

Enter the email address associated with your account and click "RESET PASSWORD"

If you have an account, then this message will display:

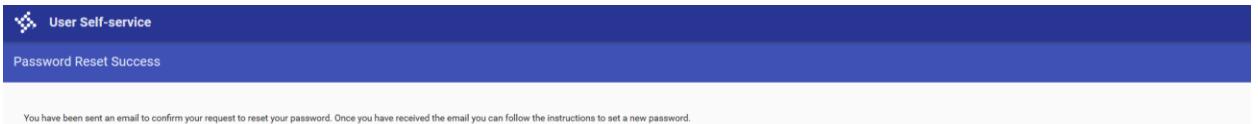

Follow the instructions in the email you receive to restore access to your account.

If you see a message at the bottom left of the screen that says "Invalid email address" then please check to ensure you've spelled your email address correctly. If you have, then you do not have a login that uses that email address. Go to page one and start over and create a new account.

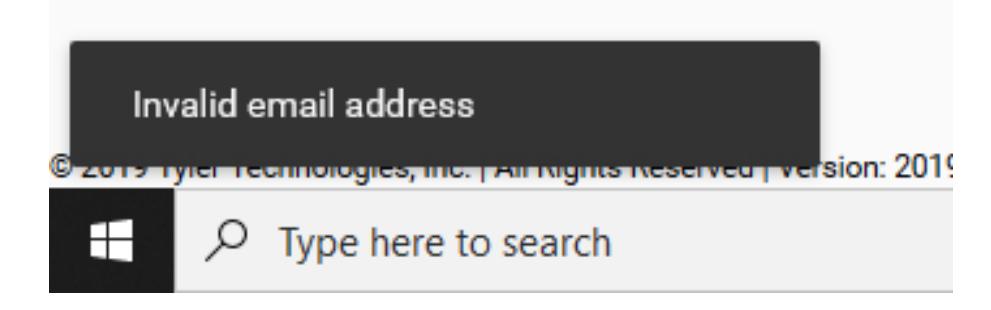

Questions?

Email [ar@wilmette.com](mailto:ar@wilmette.com) or call 847-251-2700